**برای نصب و کرک صحیح نرم افزار** iMindMap **این مراحل را گام به گام انجام دهید.**

- **.1 اگر نسحه قبلی نرم افزار** iMindMap **بر روی سیستم شما نصب است آن را حذف کرده و پوشه های زیر را نیز حذف کنید:**
- C:\Users\(username)\. Thinkbuzan
- C:\ProgramData\Jsoft
- C:\ProgramData\ThinkBuzan
- **.2 روند نصب را با اجرای** exe.iMindMap **شروع کنید.**
	- **.3 مسیر نصب نرم افزار را کپی کنید، برای مثال:**
- C:\Program Files (x86)\ThinkBuzan\iMindMap 9
	- **.4 بدون بستن برنامه نصب، فایل** exe.Patch iMindMap **را با دسترسی** administrator **اجرا کنید.**
- **.5 در پنجره باز شده عدد 1 را وارد کرده و اینتر کنید. منتظر بمانید تا فرآیند خاتمه یابد و سپس باز هم با زدن اینتر پنجره بسته خواهد شد. این کار را برای عدد 2 و 3 تکرار کنید.**
- **.6 به برنامه نصب که قبال آن را باز گذاشته اید برگردید و با کلیک بر روی** iMindMap Start **برنامه را اجرا کنید.**
	- **.7 توافقنامه را بپذیرید.**
	- **.8 در پنجره باز شده** "terial free want I "**را انتخاب کنید.**
- **.9 در صورتی که قبال ثبت نام نکرده اید با کلیک بر روی لینک** now Registar **ثبت نام کنید. در غیر این صورت نام کاربری و رمز عبور را وارد کرده و** Signin **را کلیک کنید. دقت کنید که نام کاربری باید التین و با حروف کوچک باشد.**
	- **.11 زبار انگلیسی را انتخاب کنید و مراحل نصب را کامل کنید.**
- **.11 در صورتی که** iMindMap **اجرا نشد آن را از منوی استارت اجرا نموده و یک پروژه با نام 123 ایجاد کنید. سپس بدون ذخیره از برنامه خارج شوید.**
- **.12** Manager Task **را باز کرده و مطمئن شوید که** iMindMap **بسته شده باشد. در صورتی که در حالت اجرا بود آن را** Task End **کنید.**
	- **.13** exe.Crack **را با دسترسی** administrator **اجرا کنید.**
	- **.14 در قسمت انتخاب مسیر نصب، مسیر نصب نرم افزار را جایگزین کنید. برای مثال:**
- C:\Program Files (x86)\ThinkBuzan\iMindMap 9

**.15 مرحله 13 و 14 را یک بار دیگر انجام دهید.**

- **.16** iMindMap **را اجرا کنید. یک پنجره** popup **ظاهر می شود. با کلیک بر روی ضرب در آن را ببندید. گاهی ممکن است این پنجره 2 بار باز شود که در این صورت باز هم آن را ببندید.**
- **.17** Manager Task **را باز کرده و مطمئن شوید که** iMindMap **بسته شده باشد. در صورتی که در حالت اجرا بود آن را** Task End **کنید.**
	- **.18 مرحله 13 و 14 را تکرار کنید.**
- **.19** iMindMap **را اجرا کنید. در دیالوگ باز شده بر روی** Import **کلیک کنید. در صورتی که دیالوگ دیگری باز شد آن را ببندید و مراحل ،12 13 و 14 را تکرار کنید.**
	- **.21 در مرحله 19 در صورتی که کار ها درست انجام شده باشد برنامه در همان ابتدا هنگ می کند.**
- **.21** Manager Task **را باز کرده و مطمئن شوید که** iMindMap **بسته شده باشد. در صورتی که در حالت اجرا بود آن را** Task End **کنید.**
	- **.22 فایل** exe.Patch iMindMap **را با دسترسی** administrator **اجرا کنید.**
- **.23 در پنجره باز شده عدد 1 را وارد کرده و اینتر کنید. منتظر بمانید تا فرآیند خاتمه یابد و سپس باز هم با زدن اینتر پنجره بسته خواهد شد. این کار را برای عدد 2 و 3 تکرار کنید.**
	- **.24** iMindMap **را اجرا کرده و توافقنامه را بپذیرید.**
	- **.25 در پنجره باز شده** "terial free want I "**را انتخاب کنید.**
	- **.26 با اکانت خود وارد شوید و سپس زبان انگلیسی را انتخاب کنید.**
		- **.27 در دیالوگ بعدی ظاهر شده بر روی** Import **کلیک کنید.**
	- **.28 یک بار دیگر پروژه ای به نام 123 بسازید و بدون ذخیره از برنامه خارج شوید.**
		- **.29 مراحل 13 و 14 را 2 بار دیگر انجام دهید.**
			- **.31** iMindMap **را اجرا کنید.**

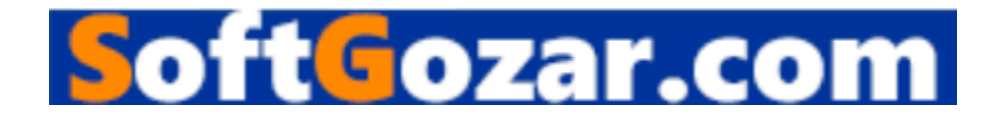